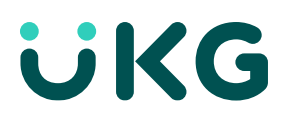

# **UKG KnowledgePassTM Guide**

*Linking to KnowledgePass via the Workforce Central Plug-in*

**Guide for KnowledgePass Training Managers**

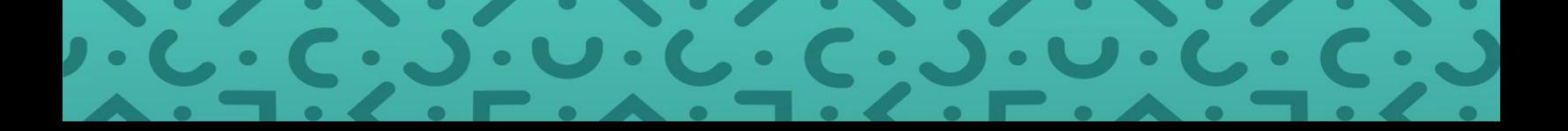

© 2021 UKG Inc. All rights reserved. For a full list of UKG trademarks, visit [www.ukg.com/trademarks](http://www.ukg.com/trademarks). All other trademarks, if any, are the property of their respective owners. No part of this document or its content may be reproduced in any form or by any means or stored in a database or retrieval system without the prior written authorization of UKG Inc. ("UKG"). Information in this document is subject to change without notice. The document and its content are confidential information of UKG and may not be disseminated to any third party. Nothing herein constitutes legal advice, tax advice, or any other advice. All legal or tax questions or concerns should be directed to your legal counsel or tax consultant.

#### Liability/Disclaimer

UKG makes no representation or warranties with respect to the accuracy or completeness of the document or its content and specifically disclaims any responsibility or representation for other vendors' software. The terms and conditions of your agreement with us regarding the software or services provided by us, which is the subject of the documentation contained herein, govern this document or content. All company, organization, person, and event references are fictional. Any resemblance to actual companies, organizations, persons, and events is entirely coincidental.

## **Contents**

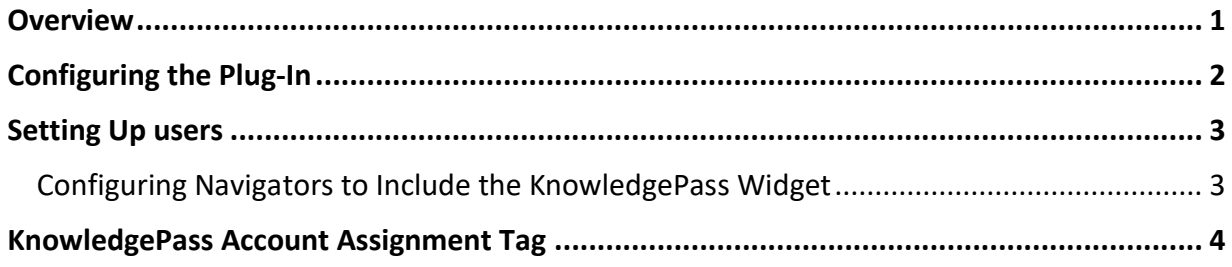

#### <span id="page-3-0"></span>**Overview**

The Workforce Central Plug-in to KnowledgePass is included with Workforce Central versions 6.3.10+, 7.0.2+, and 8.0+. The plug-in allows you to put the KnowledgePass resources right at your users' fingertips so they can get answers to their how-to questions right when they need them. It is single signon – the user does not have to enter any username or password to enter KnowledgePass when they click the link. When configured, your link becomes available to your users as follows:

In the version 6.3 and version 7 Navigator, the link is in the KnowledgePass widget in the Get Support workspace

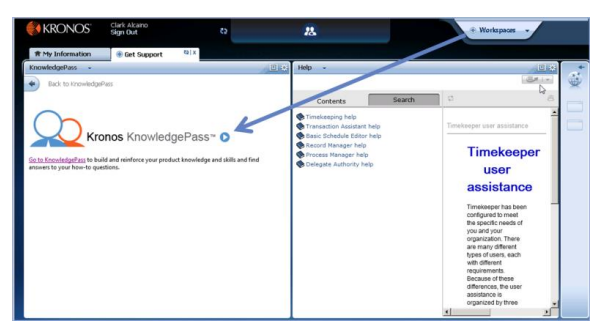

In the version 8 Navigator, the link to KnowledgePass is available in the Related Items Pane.

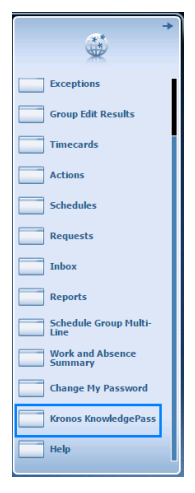

In version s 6.3 and 7 Classic UI, the link to KnowledgePass becomes visible in the upper right next to the links for Help and logging off.

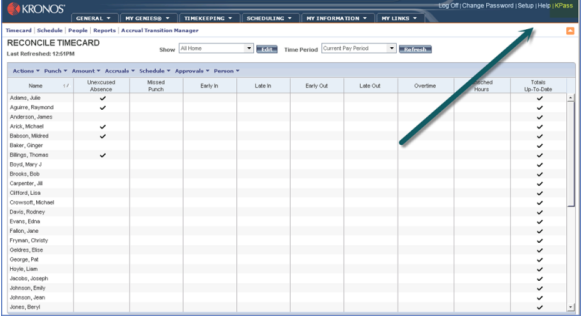

#### <span id="page-4-0"></span>**Configuring the Plug-In**

Follow these steps to configure the plug-in.

1. Go to Setup and click **System Settings** in the System Configuration box.

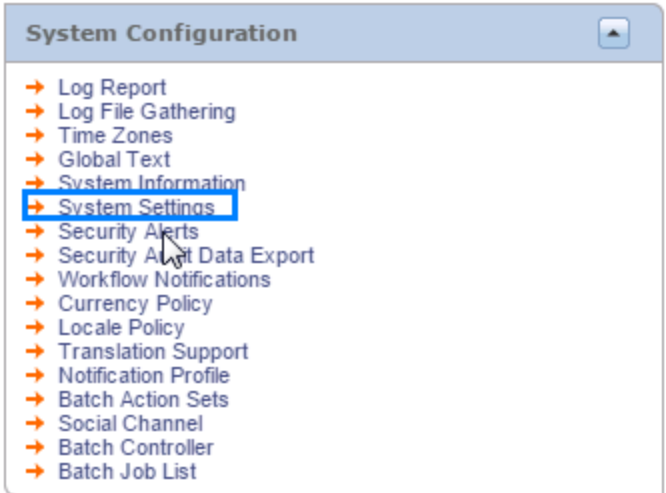

2. Click **Global Values**.

#### **SYSTEM SETTINGS**

Last Refreshed: September 7, 2015 8:55 PM

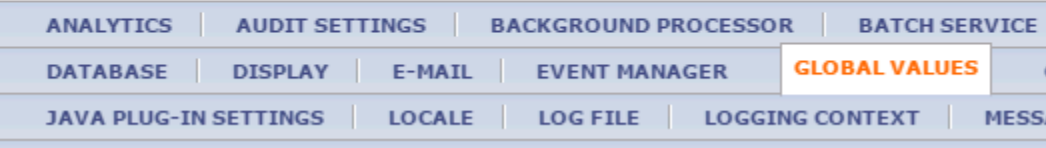

- 3. In global.KnowledgePass.auto.URL enter **<https://knowledgepass.kronos.com/auth/kronosportal/kronoswfcportal.php>**
- 4. In global.KnowledgePass.CountryCode, enter your two digit country code. Valid codes are found here:<https://github.com/moodle/moodle/blob/master/lang/en/countries.php> (KnowledgePass uses Moodle as its foundation).
- 5. If you wish to configure a manual link to KnowledgePass, which requires that your users log into KnowledgePass separately, enter [http://knowledgepass.kronos.com](http://knowledgepass.kronos.com/) in global.KnowledgePass.manual.URL. An entry in the global.KnowledgePass.auto.URL field overrides the entry in this field.
- 6. In global.KnowledgePass.SolutionID enter the solution id associated with your KnowledgePass subscription.

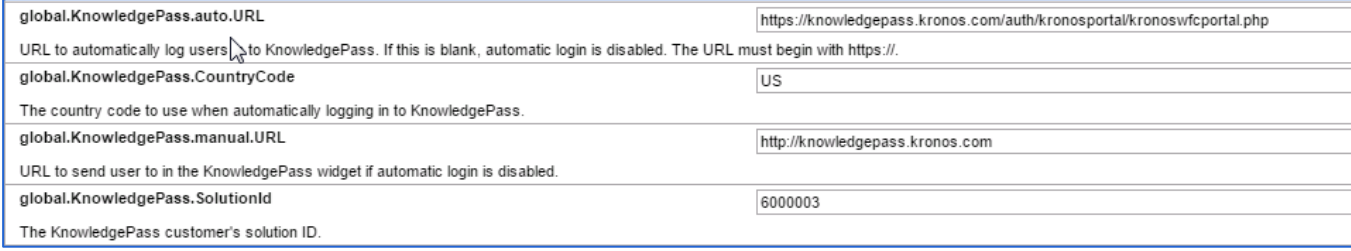

### <span id="page-5-0"></span>**Setting Up users**

The first time a user clicks the link to KnowledgePass, Workforce Central sends the user's first and last names and person id to KnowledgePass. It also sends over the solution id. KnowledgePass creates the user's profile with their first and last names and creates the username by combining wfc + solutionid + person id. The password is a secure password that is *not* based on the user's Workforce Central nor is it visible in any interface.

On that first click, Workforce Central also sends values entered into the user's Workforce Central people record in Additional Information. This is where you can establish which learning path the user should be assigned when they first log into KnowledgePass via the plug-in and whether they should be restricted to their My Learning.

**IMPORTANT:** The KnowledgePass Learning Path value can have no spaces. The value in KnowledgePass Learning Path and the Restricted User option are sent to KnowledgePass only on the user's first click. If you need to change the user's learning path, the KnowledgePass Training Manager uses the KnowledgePass tools do make the change.

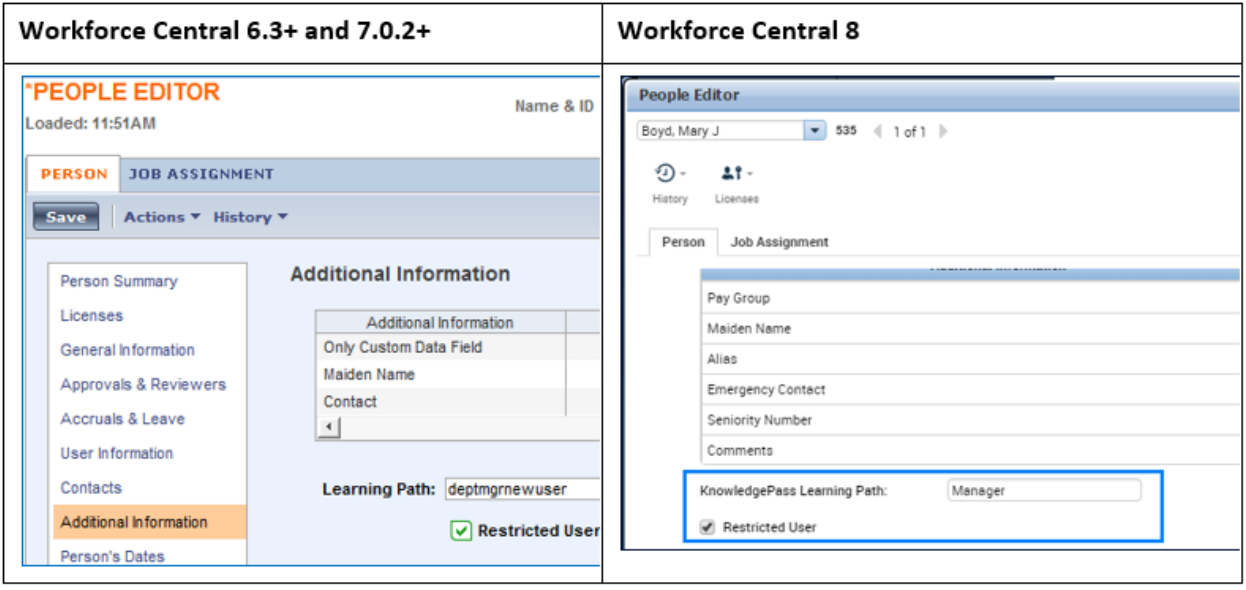

**IMPORTANT NOTE:** If you receive the following error message when using Internet Explorer to connect to KnowledgePass with the plug-in **"The following parameters are missing: solutionid, personnumber, firstname, lastname", a**dd "\*[https://knowledgepass.kronos.com](https://knowledgepass.kronos.com/)" to the trusted sites in your Internet Explorer settings. For a step-by-step guide, go to [http://windows.microsoft.com/en](http://windows.microsoft.com/en-us/windows/security-zones-adding-removing-websites#1TC=windows-7)[us/windows/security-zones-adding-removing-websites#1TC=windows-7](http://windows.microsoft.com/en-us/windows/security-zones-adding-removing-websites#1TC=windows-7)

#### <span id="page-5-1"></span>**Configuring Navigators to Include the KnowledgePass Widget**

Once you have properly set the values on the Global Values tab and set up the users, you must configure your Navigator(s) to include the KnowledgePass Widget/part. For more information on configuring Navigators, please review the course in KnowledgePass, *Workforce Central 8.1.3-01: Administering Navigators 8.1.3 (with Sandbox).*

### <span id="page-6-0"></span>**KnowledgePass Account Assignment Tag**

The Personality API allows you to set and retrieve the Learning Path and Restricted User attributes via Workforce Integration Manager. A KnowledgePass Account Assignment Tag has been added for this purpose. The elements included in this tag are as follows

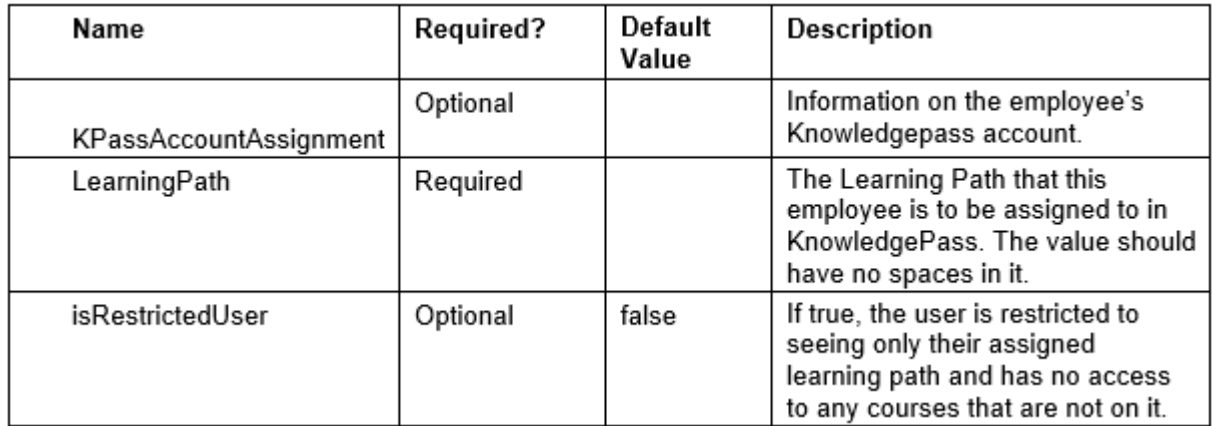

The following is a simple example of a Person API that populates the People Editor with information that is sent to KnowledgePass when the user first clicks the link to KnowledgePass:

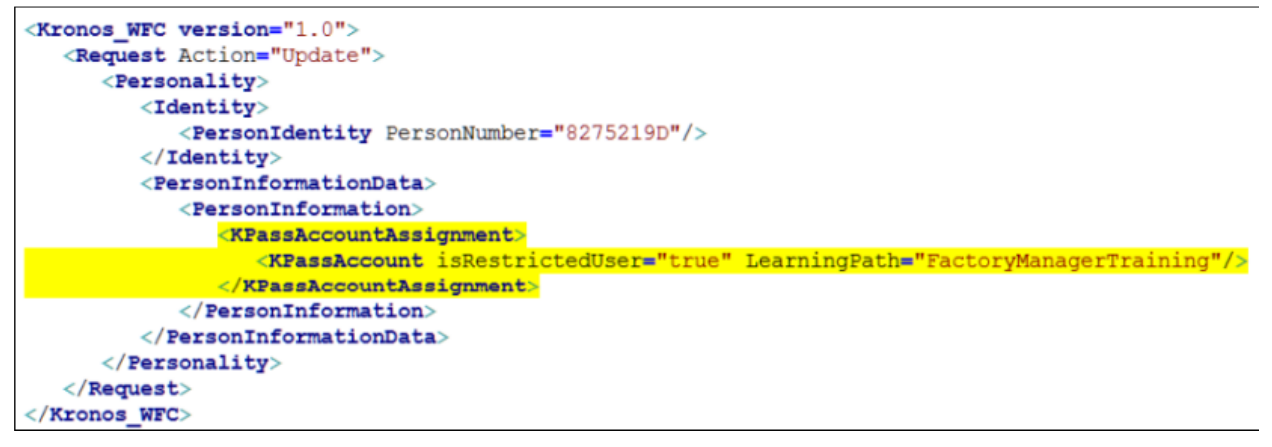